## **2013**

**Nex Venture**

**Nex Venture Techsupport**

## **POSTMASTER GUIDE**

● ● ●

## **RESET PASSWORD**

● ● ●

## **[DOCUMENTATION]**

This is a setup guide based on general practice, for special customization; please contact us for further information.

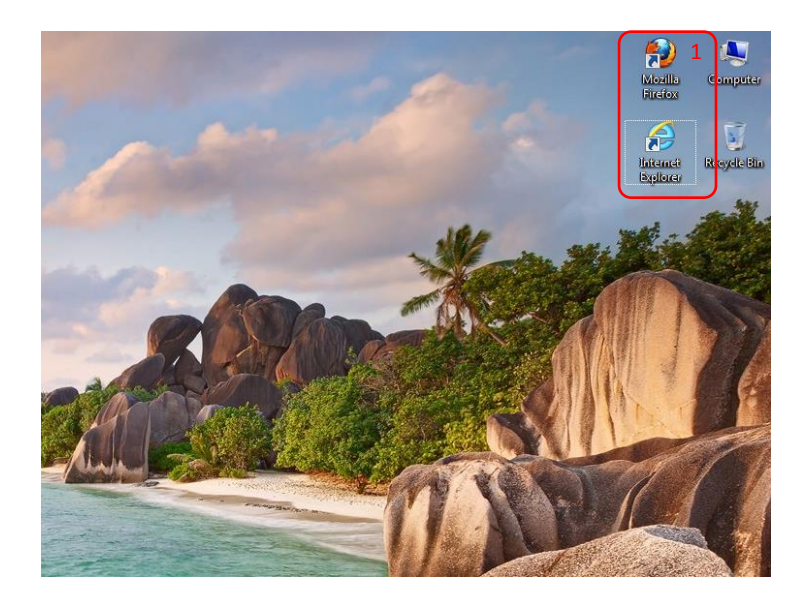

1. Open a web browser (e.g. Mozilla Firefox, Google Chrome, Internet Explorer, etc).

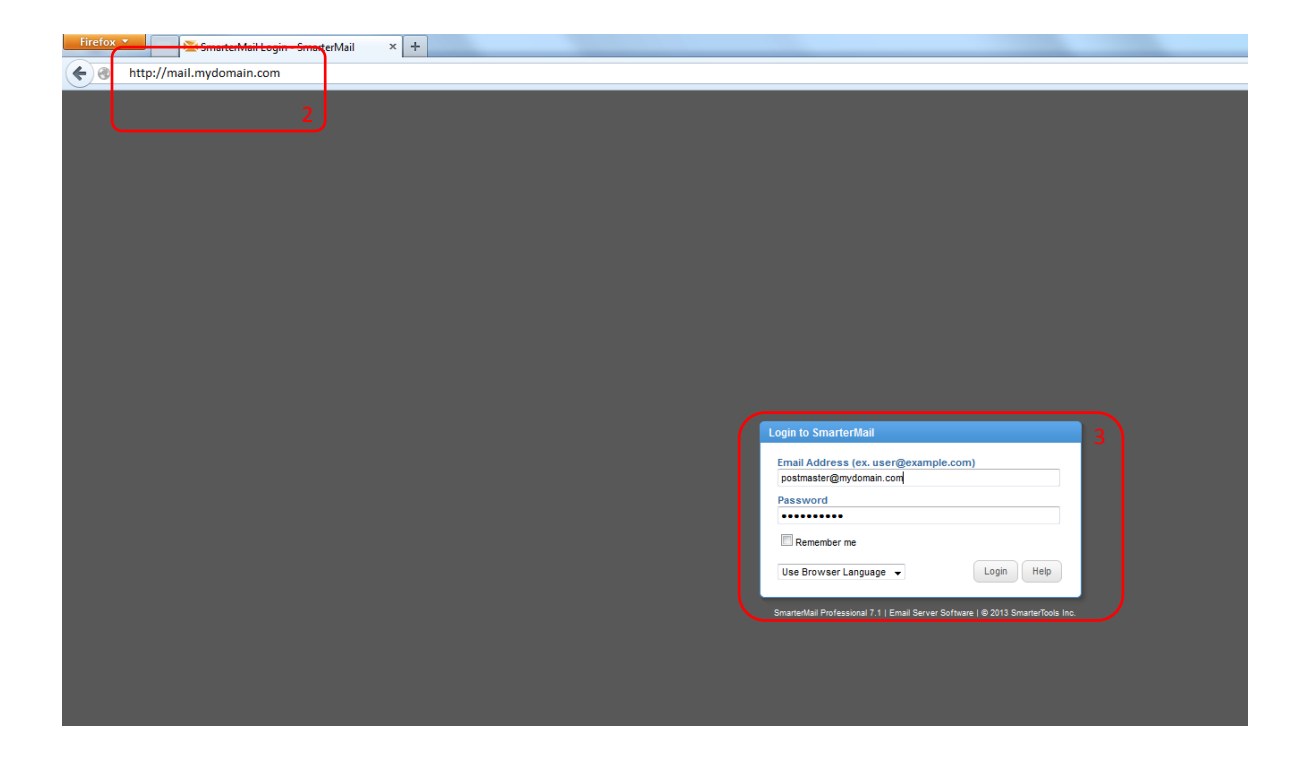

- 2. Key in the URL of your company's mail server as provided my Nex-Venture. (e.g. mail.mydomain.com)
- 3. Login with the postmaster account (e.g. postmaster@mydomain.com).

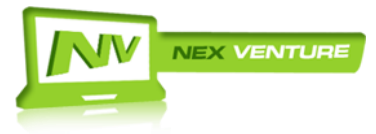

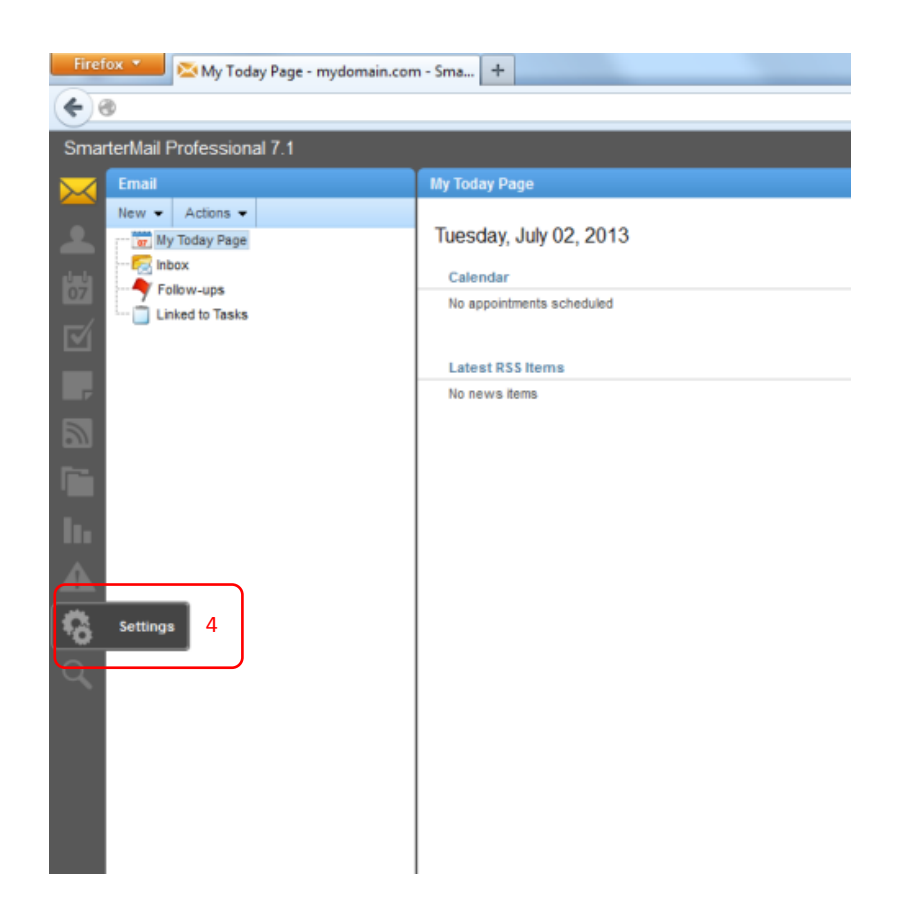

4. After logging in, click on '**Settings**' found on the left column.

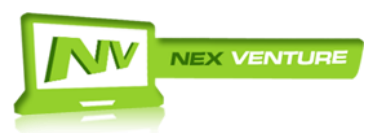

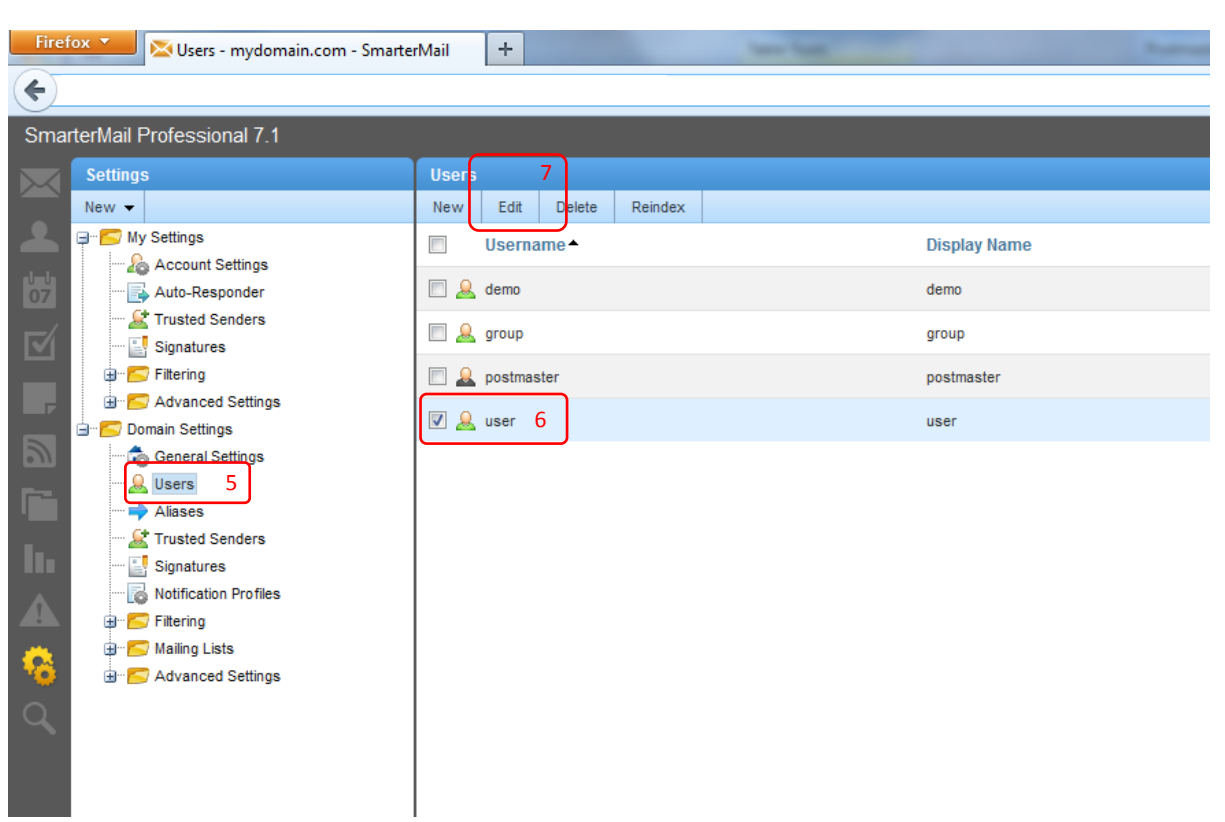

- 5. Go to **Domain Settings** > **Users**.
- 6. Select the <**User**> account.
- 7. Click '**Edit**'.

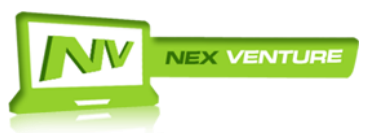

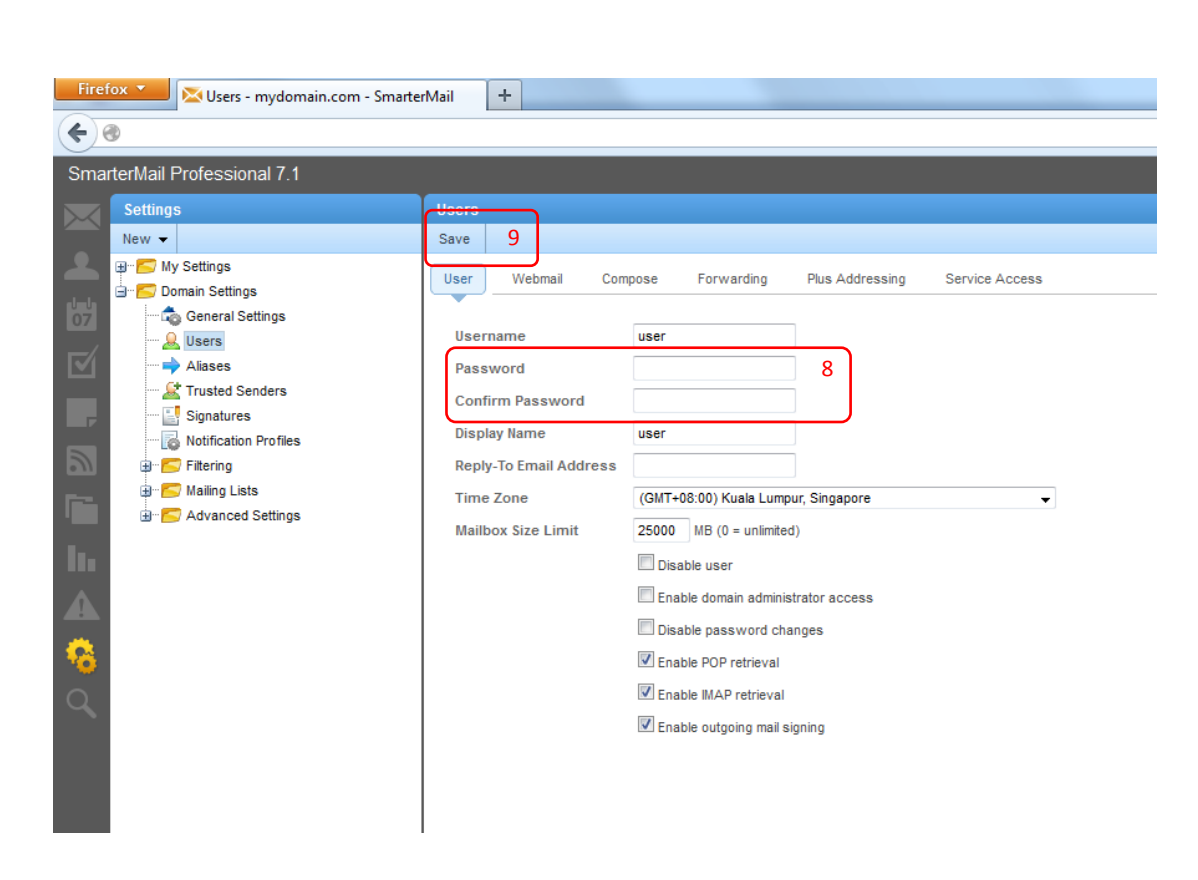

- 8. Fill in the respective fields accordingly Password\* : P@ssw6rd Confirm Password\* : P@ssw6rd \*Complex password consisting of small and capital letters, numbers and special characters.
- 9. Click on '**Save**' and you are done.

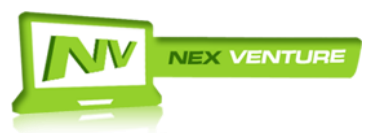